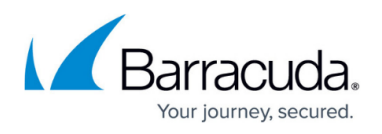

# **How to Configure Scaling Policies for a CloudGen Firewall Auto Scaling Cluster**

#### <https://campus.barracuda.com/doc/73719779/>

Scaling policies are required for the firewall cluster to adjust the capacity in response to changes in demand. Define CloudWatch alarms for the high and low thresholds. Use the custom metrics collected from the firewall cluster or the default EC2 system metrics. Add scaling policies to the Auto Scaling group that trigger a scaling action when the health check is in alarm state.

### **Custom Metrics**

The firewall published the following custom metrics in the **Barracuda/NGF** namespace:

### **Custom VPN Metrics**

- Client to Site VPN tunnels
- SSL VPN clients
- Site to Site VPN tunnels up
- Site to Site VPN tunnels down

### **Custom System Metrics**

- load
- Used memory
- Protected IPs

### **Custom Firewall Metrics**

- Bytes in
- Bytes out
- Bytes total
- Packets in
- Packets out
- Packets total
- Connections dropped
- IPS Hits
- Forwarding Connections new
- Forwarding Connections total
- Connections new
- Connections total
- Connections blocked
- Connections failed

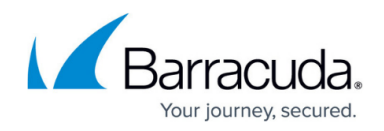

### **Step 1. Create CloudWatch Alarm**

Create two CloudWatch alarms, one for the high and one for the low alarm threshold.

- 1. Log into the AWS console.
- 2. Click **Services** and select **CloudWatch**.
- 3. In the left menu, click **Alarms**.
- 4. Click **Create Alarm**.

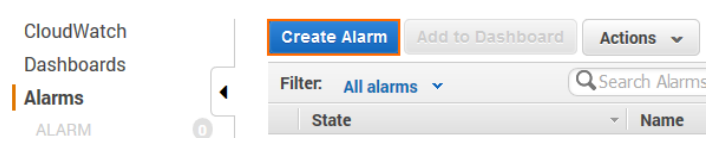

5. From the **Browse Metrics** drop-down list, select **Barracuda/NGF**.

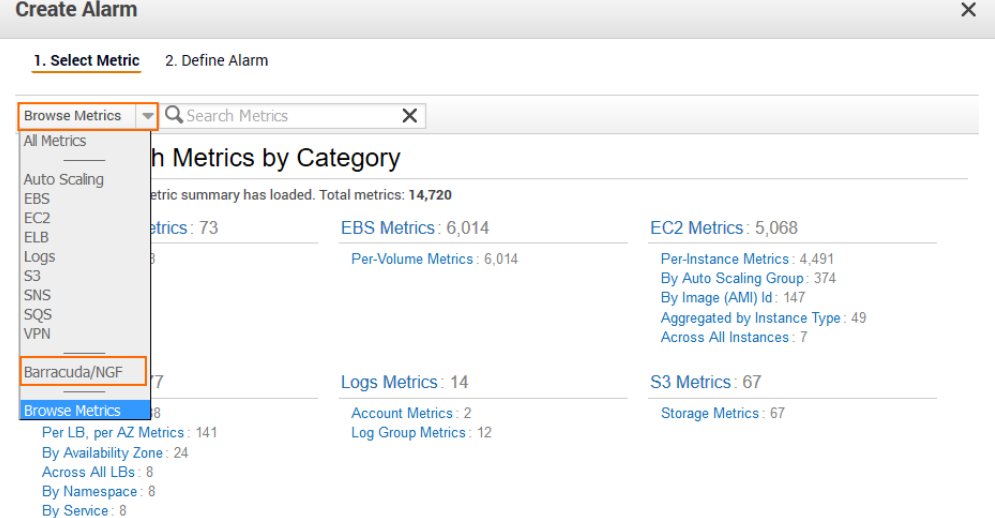

- 6. From the **Filter Results** drop-down list, select **AutoScalingGroupName**.
- 7. Select the check box for the metric.

1. Select Metric 2. Define Alarm

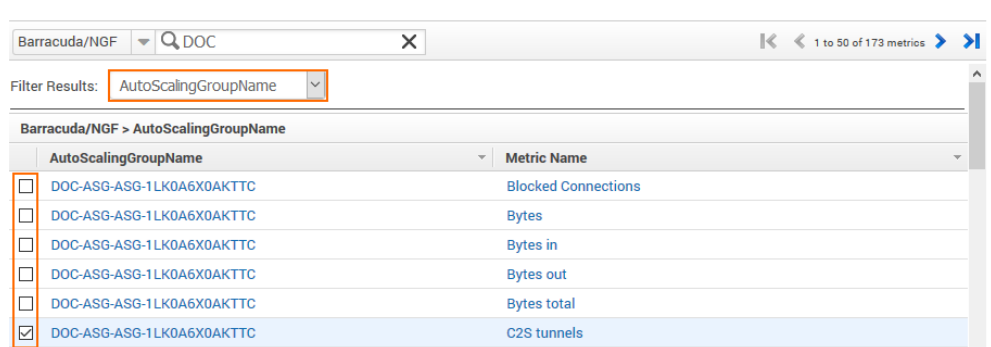

- 8. Click **Next**.
- 9. Enter a **Name**.
- 10. Configure the **Alarm Threshold**:
	- **Logic operator** Select **>=** when defining an alarm to scale out, **<=** when defining and alarm to scale in.

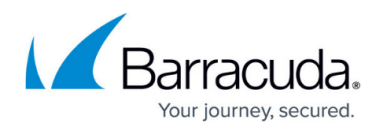

- **Alarm threshold** Depending on the instance and metric type, enter the threshold. If unsure, use CloudWatch to monitor your cluster under load to determine the correct value to match your workload.
- **Period** Enter the time period the threshold must be exceeded for alarm to be triggered.

## **Alarm Threshold**

Provide the details and threshold for your alarm. Use the graph on the right to help set the appropriate threshold.

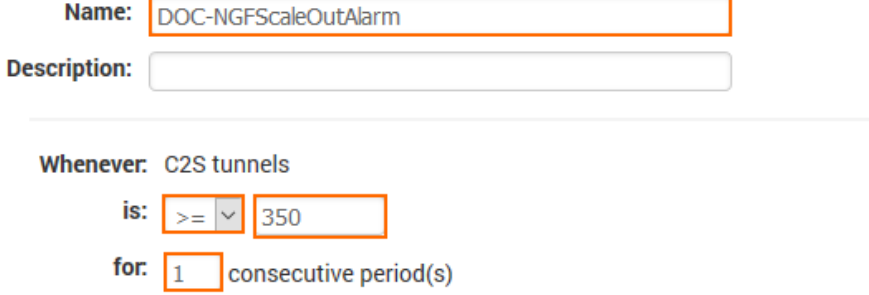

11. In the **Alarms section**, click **delete** to not receive a notification when the alarm is triggered. Alternatively, select an SNS topic that is configured to send notification emails when the alarm is triggered.

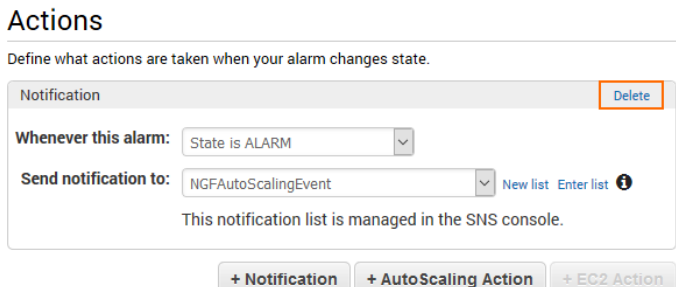

- 12. From the **Period** drop-down list, select the number of minutes.
- 13. From the Statistics drop-down list, select **Average** or **Sum** depending on the metric.
- 14. Click **Create Alarm**.

The alarm is in the **INSUFFICIENT** state until there is enough data for the alarm. As soon as enough data is available, the alarm state changes to **OK** or **Alarm**.

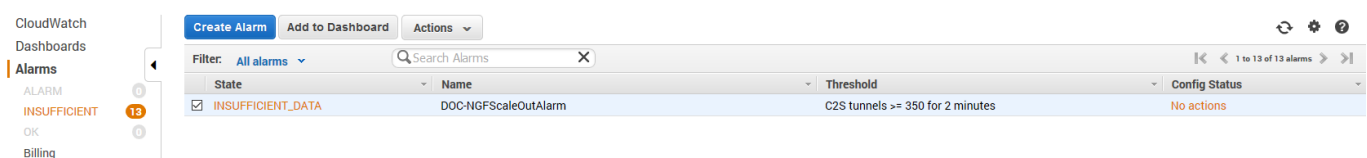

## **Step 2. Add Scaling Policy to Scale Out**

<sup>1.</sup> Log into the AWS console.

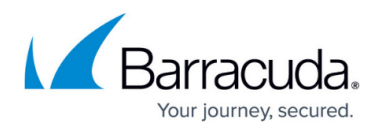

- 2. Click **Services** and select **EC2**.
- 3. In the left menu, click **Auto Scaling Groups.**
- 4. Select the CloudGen Firewall Auto Scaling group.
- 5. In the lower half, click the **Scaling Policies** tab.
- 6. Click **Add policy**.

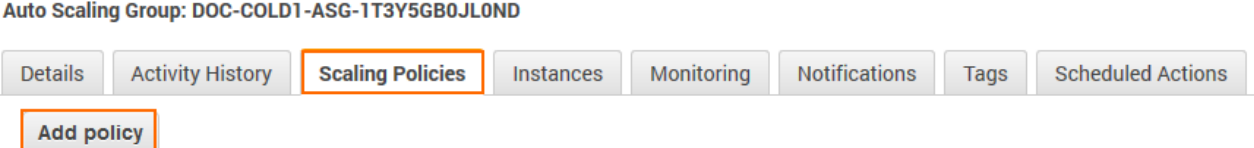

- 7. Enter a **Name**.
- 8. From the **Execute policy when** drop-down list, select the matching CloudWatch alarm created in Step 1.
- 9. Configure the action:
	- **Action** Select **add** to scale out, or **Remove** to scale in. Click **set** to use an explicit number of instances.
	- **Number of instances** Depending on the action, enter the number of instances to scale (add / remove) or the number of instances to scale to (set).
- 10. (optional) Click **add steps** to define a more granular scaling policy that takes into account by how much the threshold is exceeded.
- 11. In the **Instances need** text box, enter the number of seconds to wait before the next scaling action.

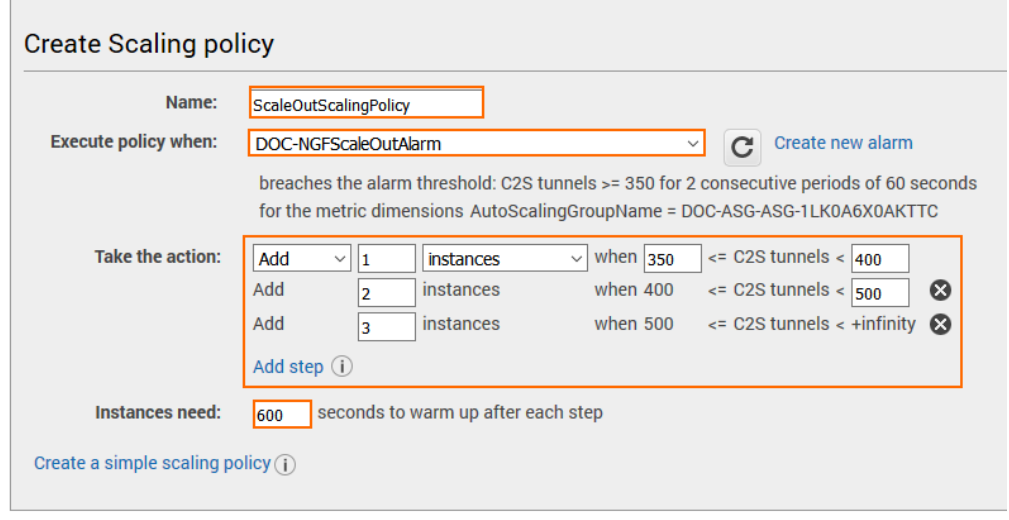

12. Click **Create**.

Repeat this for both Scale In and Scale Out policies. Use CloudWatch dashboard widgets to visualize the alarm thresholds

# Barracuda CloudGen Firewall

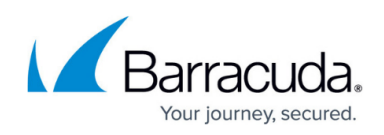

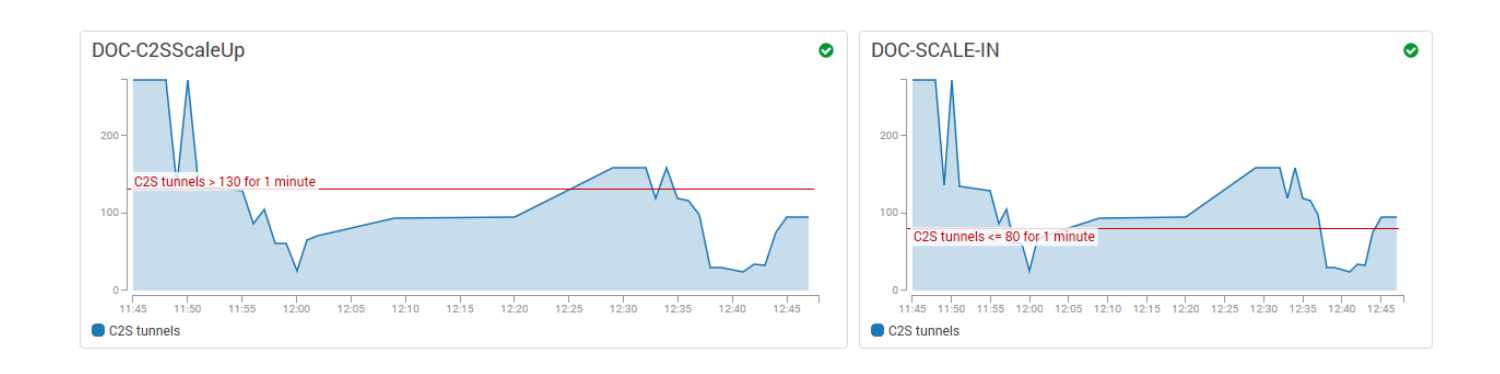

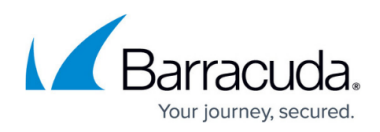

### **Figures**

- 1. aws scaling policies 01.png
- 2. aws scaling policies 02.png
- 3. aws\_scaling\_policies\_03.png
- 4. aws scaling policies 04.png
- 5. aws\_scaling\_policies\_05.png
- 6. aws\_scaling\_policies\_07.png
- 7. aws scaling policies 08.png
- 8. aws scaling policies 09.png
- 9. awsIG\_cloudwatch\_monitor\_alarms.png

© Barracuda Networks Inc., 2019 The information contained within this document is confidential and proprietary to Barracuda Networks Inc. No portion of this document may be copied, distributed, publicized or used for other than internal documentary purposes without the written consent of an official representative of Barracuda Networks Inc. All specifications are subject to change without notice. Barracuda Networks Inc. assumes no responsibility for any inaccuracies in this document. Barracuda Networks Inc. reserves the right to change, modify, transfer, or otherwise revise this publication without notice.